## **CHS ANALYSIS-ONLY ANCILLARY STUDY SUBMISSION STEP-BY-STEP INSTRUCTIONS**

Feb 9, 2021

1. Visit the CHS website at<https://chs-nhlbi.org/> and request an account, for which you'll need to list a CHS sponsor. You can create your own password for this.

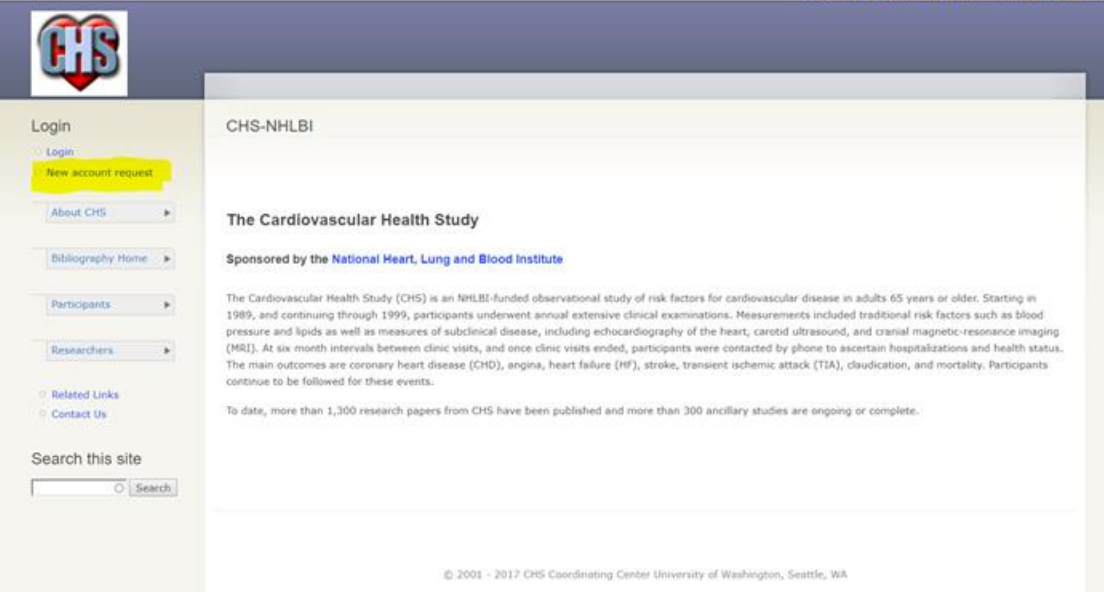

- **2.** Once your account is activated, log in to the CHS site and go to the new manuscript proposal submission form at [https://chs-nhlbi.org/node/add/chsmanuscript.](https://chs-nhlbi.org/node/add/chsmanuscript)
- **3.** Fill in the first 2 tabs: "Basics" and "Proposal." On the Basics tab, select "New Ancillary" for "Type of study"; a field pops up where you should briefly list the aims of any other planned papers:

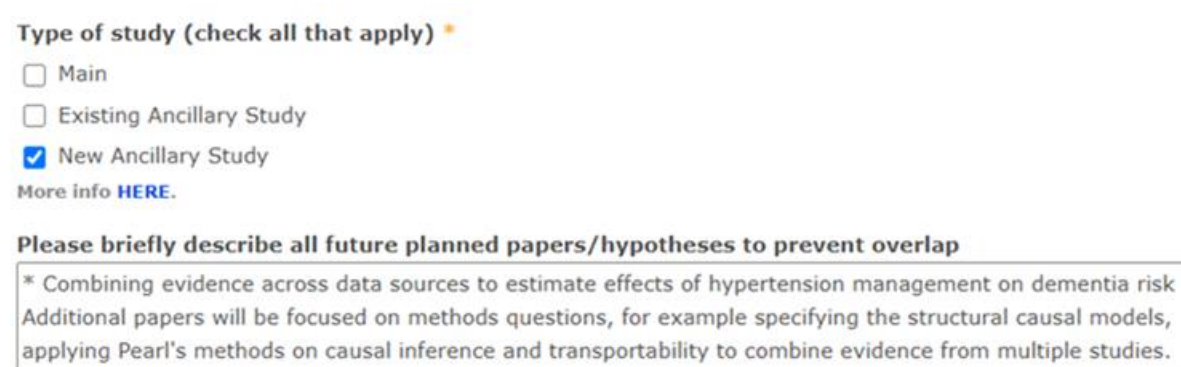

(Here are a few good examples of initial papers from analysis-only ancillary studies/grants where subsequent planned aims are described in the 'New AS" pop-up field):

- <https://chs-nhlbi.org/node/7530>
- <https://chs-nhlbi.org/node/8060>
- <https://chs-nhlbi.org/node/8124>
- 4. At the bottom of the "Proposal" tab, please upload part 1 ("face sheet") of the ancillary study proposal form.
- 5. Click "Save" to save the draft to finish working on later (only you can access a saved draft; it is NOT submitted when saved as a draft). Ultimately, you will need to click "Submit" when you are ready to submit it for review.